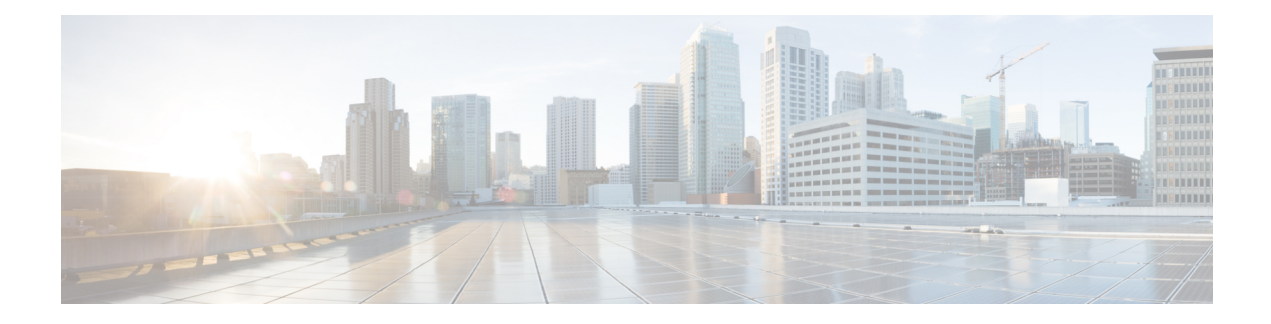

# **Configuring Smart Licensing**

This module describes the configuration related to the Smart Licensing.

#### **Table 1: Feature History for Smart License**

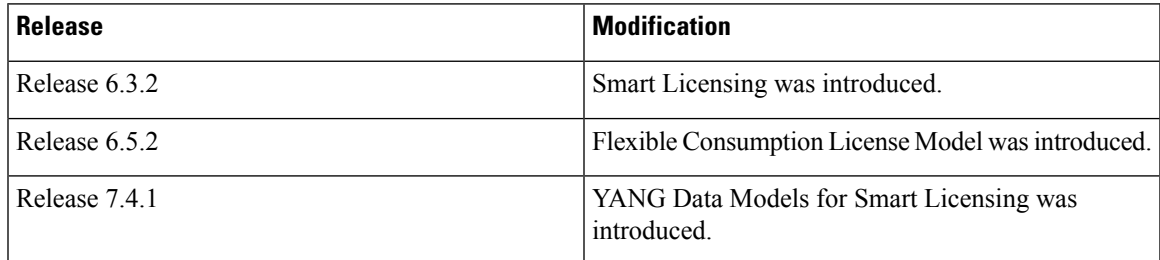

This module contains the following topics:

- What is Smart [Licensing?,](#page-0-0) on page 1
- What is Flexible [Consumption](#page-1-0) Model?, on page 2
- How Does Smart [Licensing](#page-4-0) Work?, on page 5
- What is Cisco Smart Software [Manager?,](#page-5-0) on page 6
- [Configuring](#page-7-0) Smart Licensing, on page 8
- [Registering](#page-14-0) and Activating Your Router, on page 15
- Verifying the Smart Licensing [Configuration](#page-19-0) , on page 20

# <span id="page-0-0"></span>**What is Smart Licensing?**

Smart Licensing is a cloud-based, flexible software licensing model that enables you to activate and manage Cisco software licenses across their organization. Smart Licensing solution allows you to easily track the status of your license and software usage trends. Cisco Smart Licensing establishes a pool of licenses or entitlements that can be used across the entire organization in a flexible and automated manner. Smart Licensing helps simplify four core functions:

- **Purchase**—Creates a Smart Account (and optionally, your Virtual Account). Licenses are added to your Smart Account and are immediately available for use.
- **Install**—Register your product with your Smart Account using an account-based Registration Token. Thereafter, the entire process is automatic. Product Activation Keys (PAKs) and license files are no longer needed.
- **Management**—Make changes to license consumption by updating your configuration; any license change is automatically reflected in your Smart Account. You can share licenses in your Virtual Account through the license pooling option. License pools (logical grouping of licenses) can reflect your organization structure. Smart Licensing solution also offers Cisco Smart Software Manager, a centralized portal that enables you to manage all your Cisco software licenses from one centralized website.
- **Visibility and Asset Management**—CiscoSmartSoftware Manager (CSSM) portal offers an integrated view of the licenses you own and have deployed. You can use this data to make better purchase decisions, based on your consumption.

## <span id="page-1-0"></span>**What is Flexible Consumption Model?**

The Flexible Consumption Model (FCM) provides the capability and flexibility to purchase software capacity as needed. FCM delivers the following:

- Pay-as-you-grow—Enables you to lower initial costs and add more capacity over time.
- Simplify operations—FCM delivers the carrier-class IOS-XR software feature set with two software suites, Essentials and Advantage, that simplifies license management.
- Utilize capital efficiently—License pooling enables an efficient way to share licenses across the network.

To enable Flexible Consumption model licensing on routers running Cisco IOS XR :

Router(config)# license smart flexible-consumption enable Router(config)# commit

To verify the Flexible Consumption Model configuration:

Device# show running-config license smart flexible-consumption enable

The following tables provide information about FCM licenses for NCS 5500 Series routers:

I

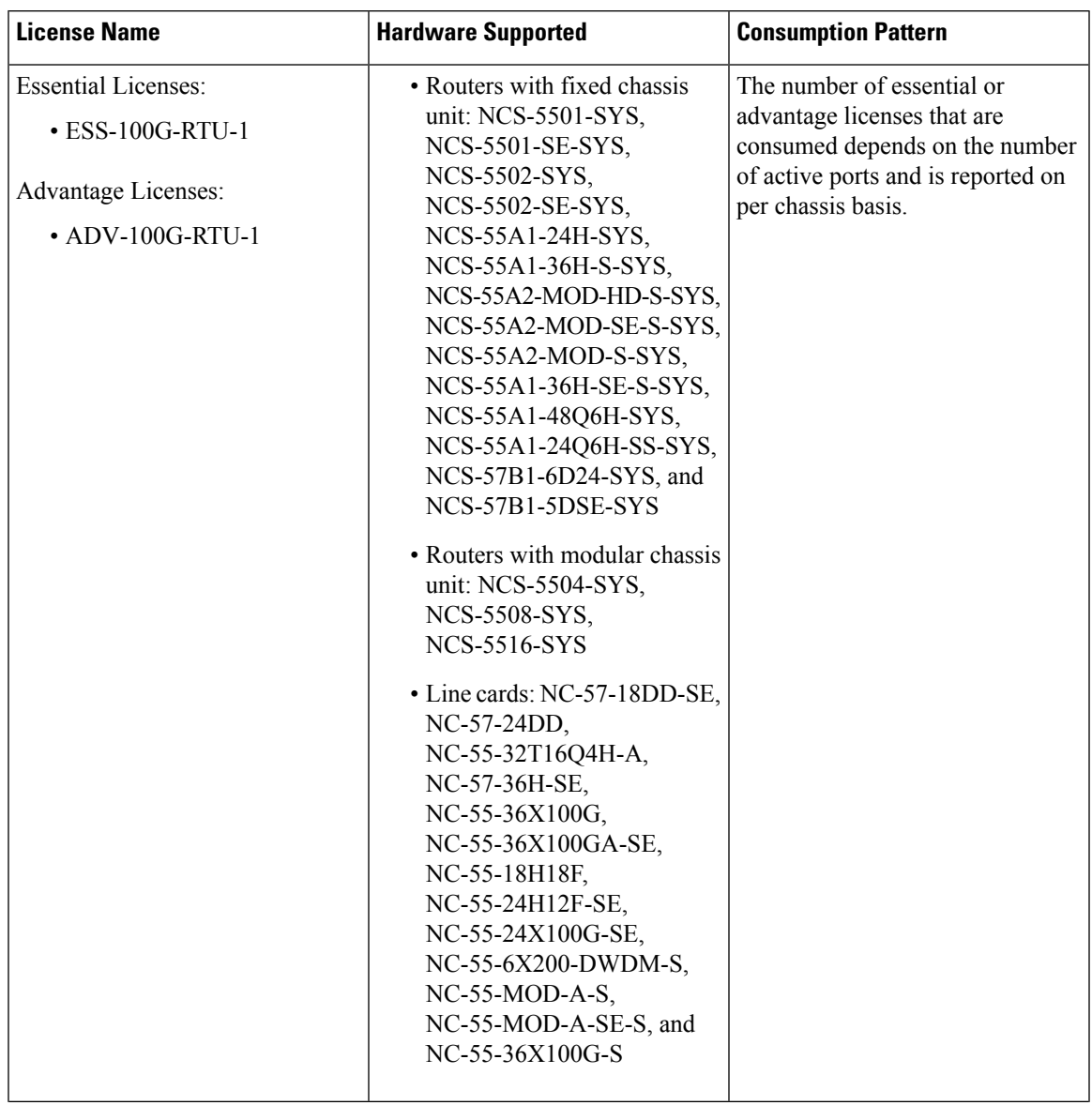

**Table 2: Flexible Consumption Model Licensing Usage Pattern**

I

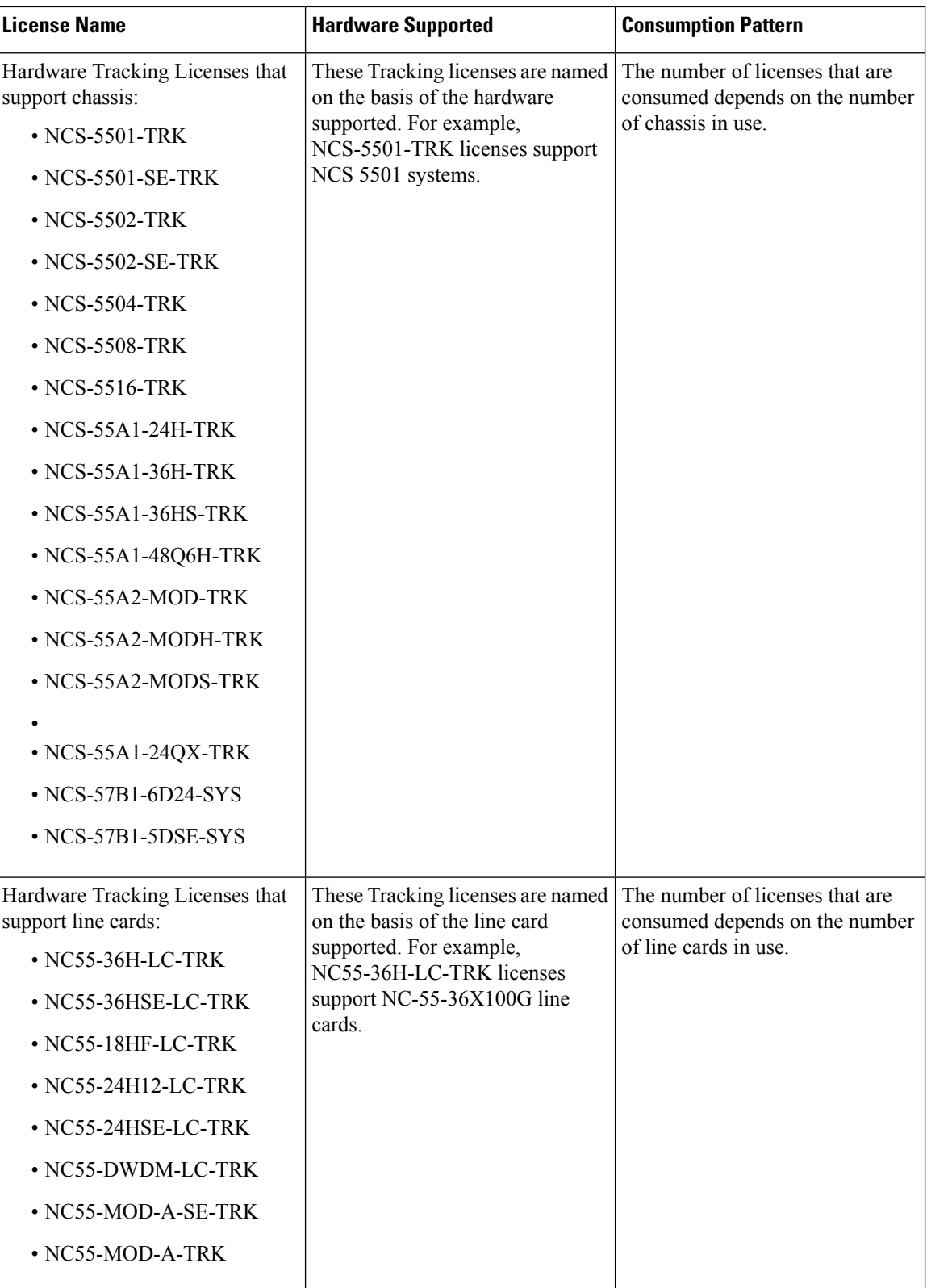

Ш

# <span id="page-4-0"></span>**How Does Smart Licensing Work?**

**Figure 1: Smart Licensing - Workflow**

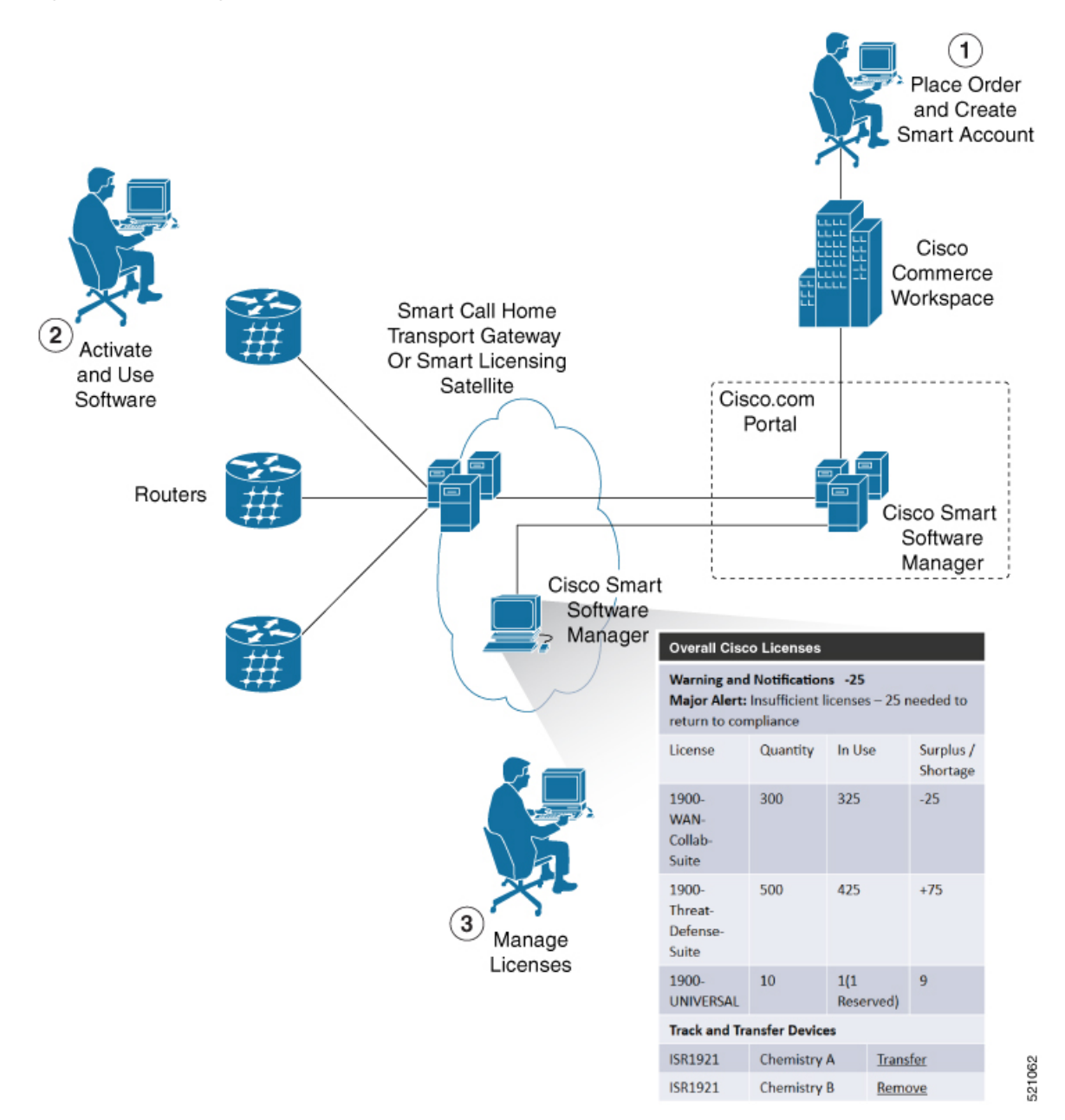

- **1.** Place Order and Create Smart Account—You must have a Smart Account to set up Smart Licensing.
	- **a.** Go to [https://software.cisco.com/.](https://software.cisco.com/)
	- **b.** Under the **Administration** section, click **Get a Smart Account or Request Access to an Existing Smart Account**.
	- **c.** Verify or enter your Cisco.com profile details to complete creating a Smart Account.
- **2.** Activate and Use Software—Register your product. For more information, see the *Registering your Router* section. You can use either of the following options to communicate with the CSSM:
	- Smart Call Home—The Smart Call Home feature is automatically configured. Smart Call Home is used by Smart Licensing as a medium for communication with the CSSM. You can use this feature to page a network support engineer, email a Network Operations Center, or use Cisco Smart Call Home services to generate a case with the Technical Assistance Center. The Call Home feature can deliver alert messages containing information about diagnostics and environmental faults and events. For more information on Smart Call Home feature, see the Smart Call Home [Deployment](https://www.cisco.com/c/dam/en/us/td/docs/switches/lan/smart_call_home/SCH_Deployment_Guide.pdf) Guide.
	- Smart Licensing CSSM On-Prem—The Smart licensing on-premise option provides an on-premises collector that can be used to consolidate and manage Smart license usage, as well as facilitate communications back to the CSSM at Cisco.com.
- **3.** Manage Licenses—You can manage and view reports about your overall license usage in the Smart Software Manager portal.

## <span id="page-5-0"></span>**What is Cisco Smart Software Manager?**

Cisco Smart Software Manager enables you to manage all of your Cisco Smart software licenses from one centralized website. With Cisco Smart Software Manager, you organize and view your licenses in groups called virtual accounts (collections of licenses and product instances). The Cisco Smart Software Manager allows you to:

- Create, manage, or view virtual accounts
- Create and manage Product Instance Registration Tokens
- Transfer licenses between virtual accounts or view licenses
- Transfer, remove, or view product instances
- Run reports against your virtual accounts
- Modify your email notification settings
- View overall account information

To access the Cisco Smart Software Manager:

- Go to <https://software.cisco.com>.
- Under the **License** section, click **Smart Software Licensing**.

### **Smart Licensing Deployment Options**

The following illustration shows the various options available for deploying Smart Licensing:

Π

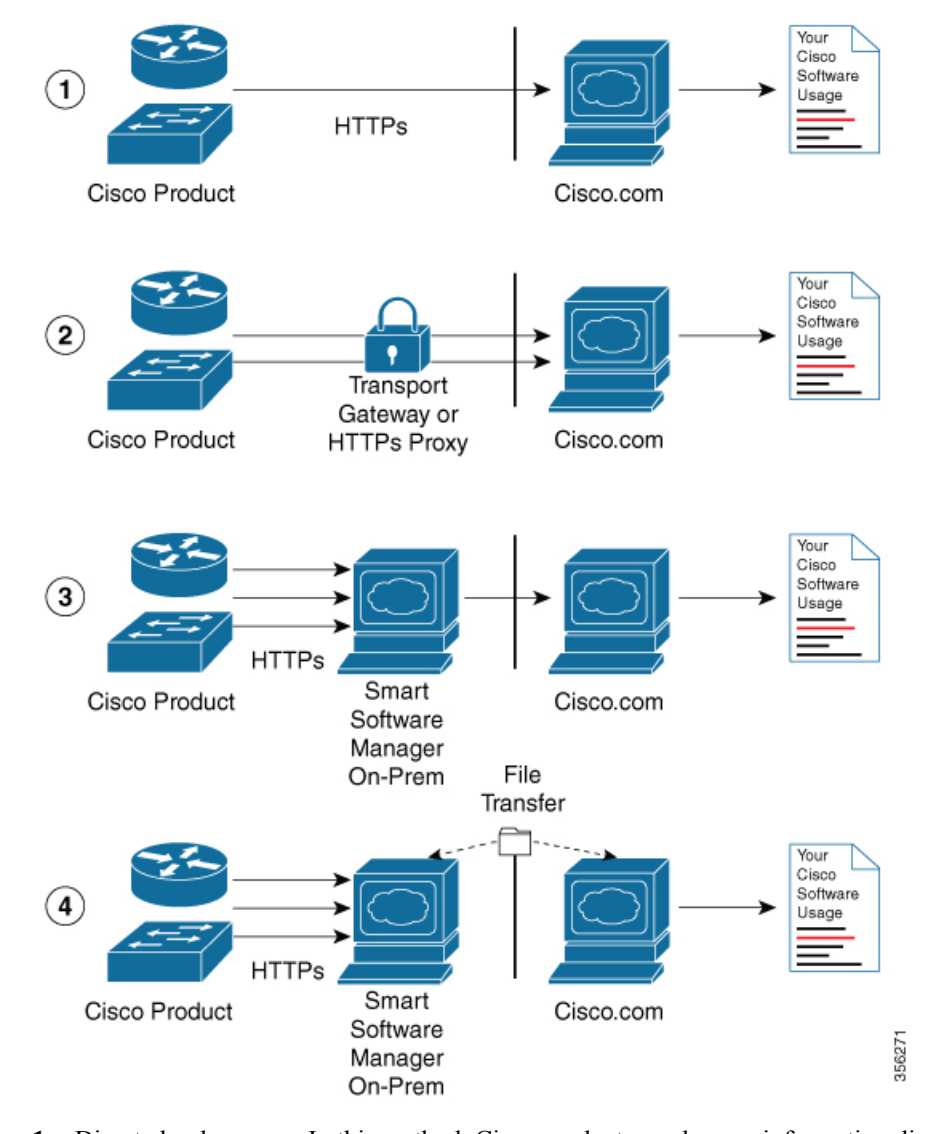

**Figure 2: Smart Licensing Deployment Options**

- **1.** Direct cloud access—In this method, Cisco products send usage information directly over the internet to CSSM on [http://www.cisco.com](http://www.cisco.com/); no additional components are needed for deployment.
- **2.** Direct cloud accessthrough an HTTPs proxy—In direct cloud accessthrough an HTTPs proxy deployment method, Cisco products send usage information over the internet through a proxy server—either a Smart Call Home Transport Gateway or off-the-shelf Proxy (such as Apache) to CSSM on [http://www.cisco.com.](http://www.cisco.com/)
- **3.** Mediated accessthrough an on-premises collector-connected—In mediated accessthrough an on-premises collector-connected deployment method, Cisco products send usage information to a locally connected collector, which acts as a local license authority. Periodically, the information is exchanged to keep the databases in synchronization.
- **4.** Mediated access through an on-premises collector-disconnected—In the mediated access through an on-premises collector-disconnected deployment method, Cisco productssend usage information to a local disconnected collector, which acts as a local license authority. Exchange of human-readable information is performed occasionally (once a month) to keep the databases in synchronization.

Options 1 and 2 provide easy deployment options, whereas options 3 and 4 provide secure environment deployment options.

**Note** Smart Software On-Premise provides support for options 3 and 4.

The communication between Cisco devices and CSSM is facilitated by the Smart Call Home software.

# <span id="page-7-0"></span>**Configuring Smart Licensing**

## **Prerequisites for Configuring Smart Licensing**

Ensure that you have completed the following activities on Cisco Smart Software Manager:

- Set up a Cisco Smart Account. For more information, see the *How Smart Licensing Works* section in this document.
- Set up Virtual Account or accounts. For more information, see the *Virtual Accounts* section in the [Smart](https://software.cisco.com/web/fw/softwareworkspace/smartlicensing/ssmcompiledhelps/converged_CSSM_OLH.pdf) [Software](https://software.cisco.com/web/fw/softwareworkspace/smartlicensing/ssmcompiledhelps/converged_CSSM_OLH.pdf) Manager Help.
- Create user roles in the **Users** tab in the **Manage Smart Account** page. Provide the appropriate user access rights.
- Accept the Smart Software Licensing Agreement on Cisco Smart Software Manager to register your router.
- Have a layer 3 connection set up on your router.
- Configure a valid DNS and proper time on the router to connect CSSM or CSSM On-Prem.

## **Setting up the Router for Smart Licensing**

**Table 3: Three-step Roadmap to Set up the Router for Smart Licensing**

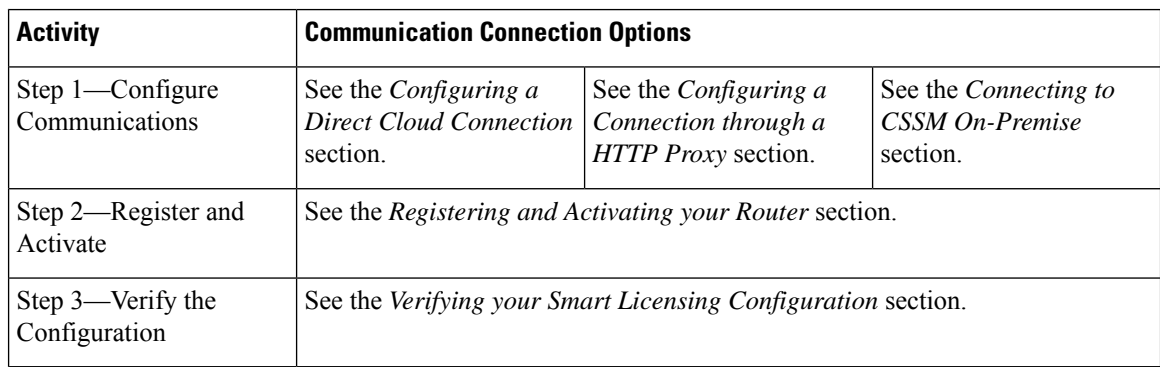

## **Configuring a Communications Connection Between the Router and Cisco Smart Software Manager**

### **Configuring a Direct Cloud Connection**

In this deployment option, the **configure call-homeprofile** is configured by default. Use the **show call-home profile all** command to check the profile status.

Call Home service provides email-based and web-based notification of critical system events to Cisco Smart Software Manager.

To configure and enable Call Home service:

#### **SUMMARY STEPS**

- **1. configure terminal**
- **2. call-home**
- **3. service active**
- **4. contact-email-addr** *email-address*
- **5. profile CiscoTAC-1**
- **6. destination transport-method http**
- **7. destination address http** *url*
- **8. active**
- **9. no destination transport-method email**
- **10. commit**
- **11. exit**
- **12. exit**

#### **DETAILED STEPS**

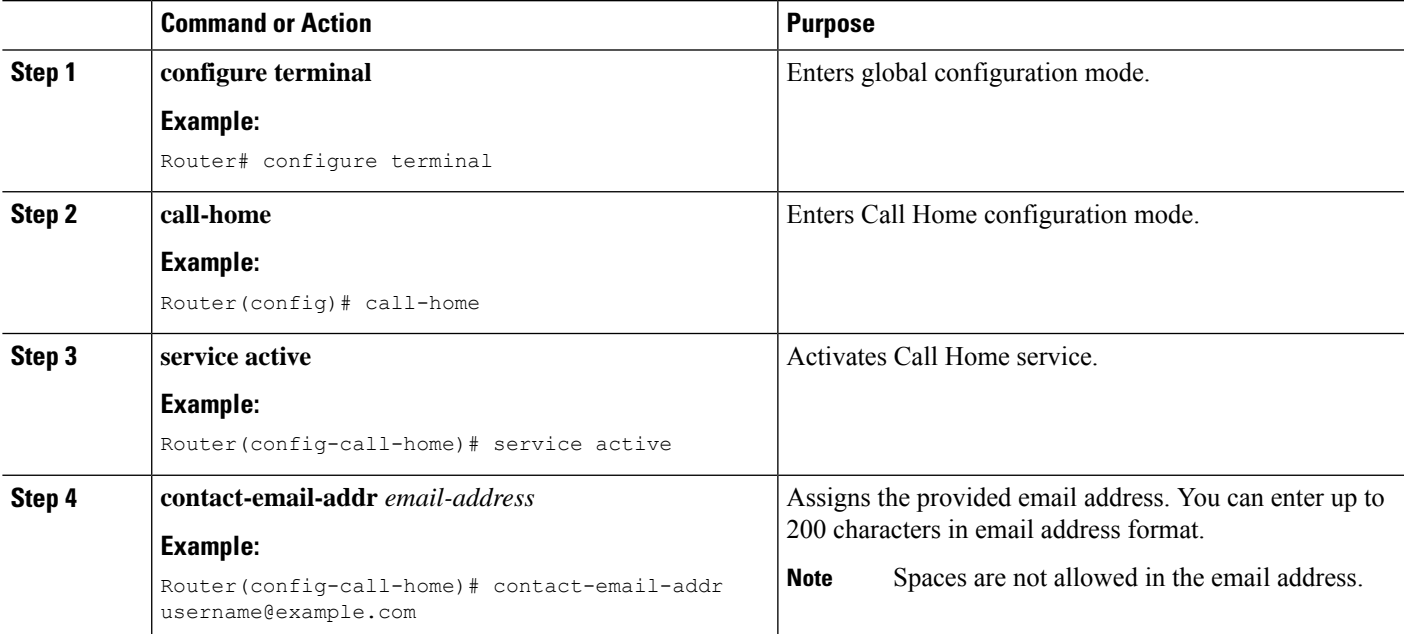

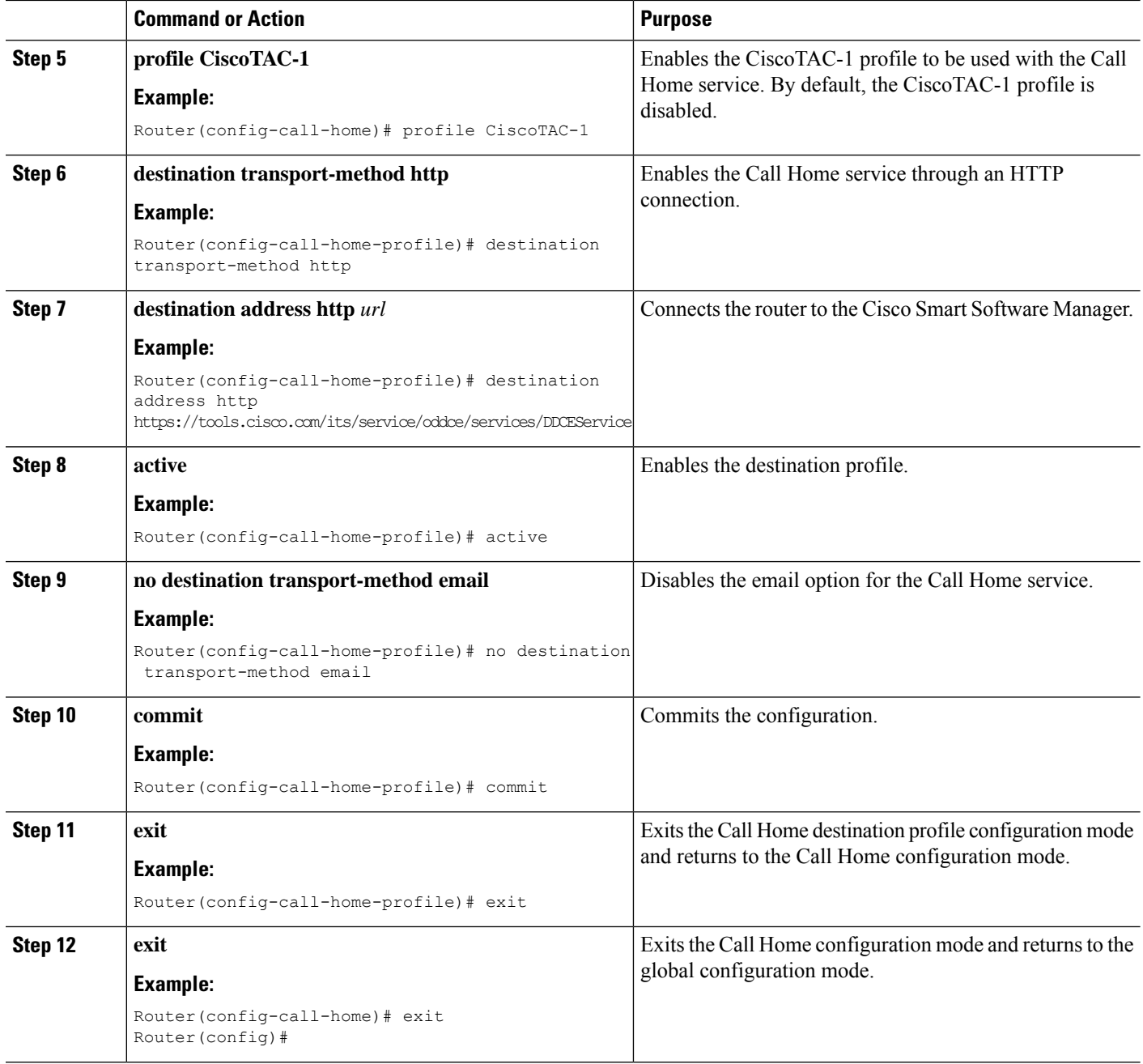

### **Configuring a Connection Through an HTTP Proxy**

The Call Home service can be configured through an HTTPs proxy server.

#### **SUMMARY STEPS**

- **1. configure terminal**
- **2. call-home**
- **3. service active**
- **4. contact-email-address** *email-address*
- **5. http-proxy** *proxy-address* **port** *port-number*
- **6. profile CiscoTAC-1**
- **7. no destination transport-method email**
- **8. exit**
- **9. profile** *profile-name*
- **10. reporting smart-licensing-data**
- **11. destination transport-method http**
- **12. destination address http** *url*
- **13. active**
- **14. exit**
- **15. exit**
- **16. commit**

#### **DETAILED STEPS**

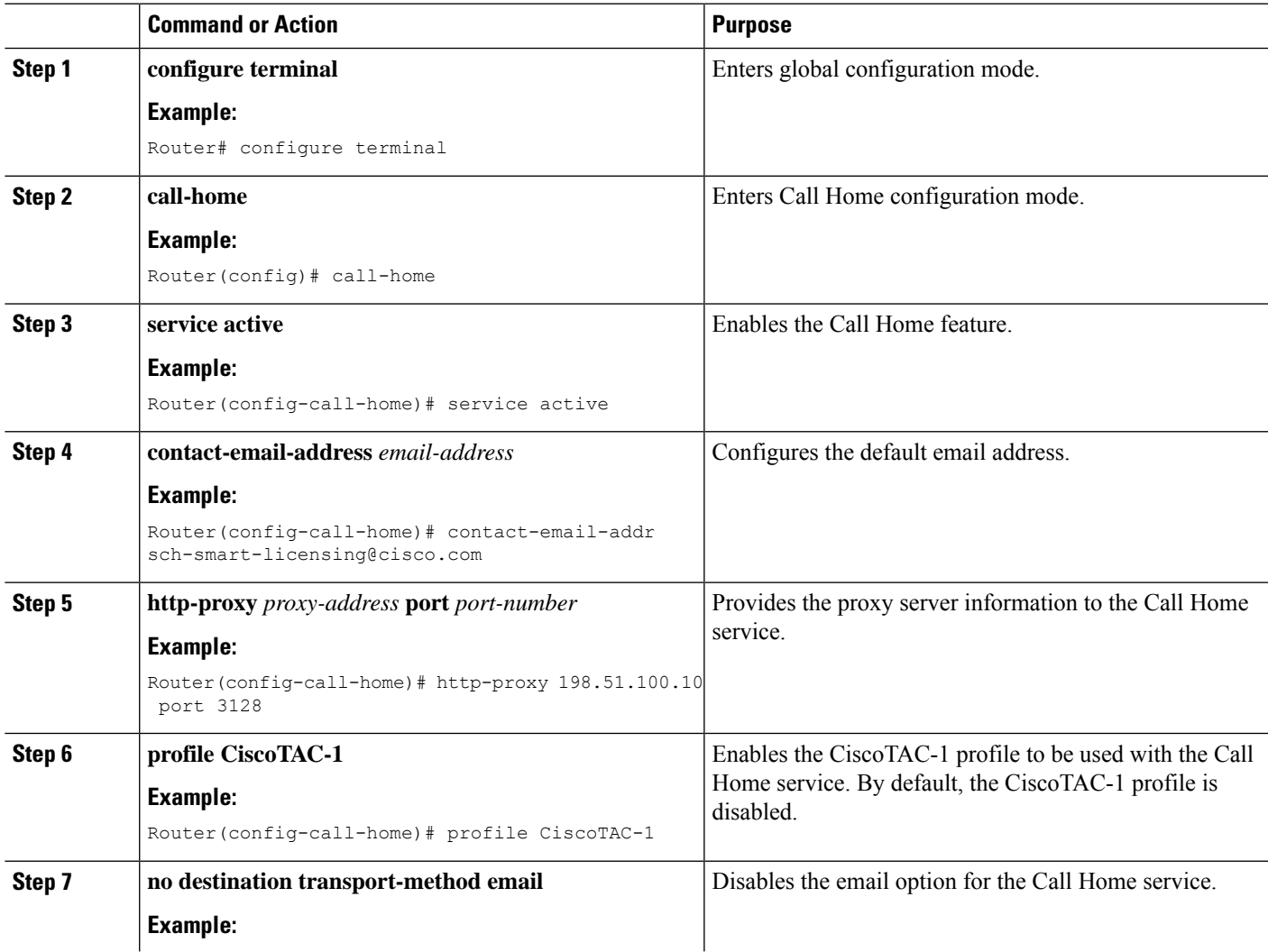

I

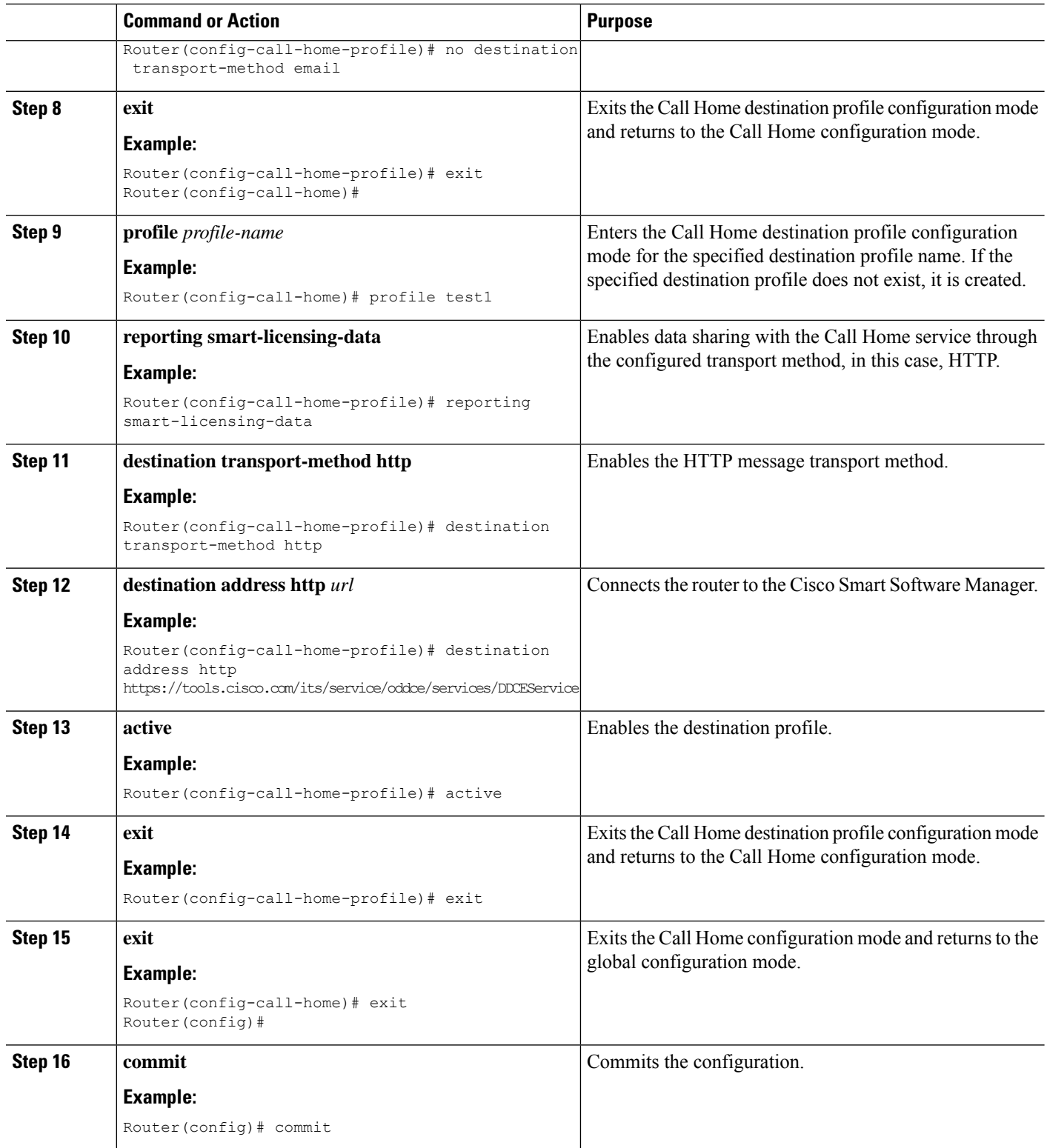

### **Connecting to CSSM On-Premise**

Thissection describes how to configure the Call Home service for on-premise smartsoftware through connected or disconnected mode.

#### **SUMMARY STEPS**

- **1. configure terminal**
- **2. call-home**
- **3. profile** *profile-name*
- **4. reporting smart-licensing-data**
- **5. destination transport-method http**
- **6. destination address http** *url*
- **7. no destination address http** *url*
- **8. destination preferred-msg-format** {**long-text** | **short-text** | **xml**}
- **9. active**
- **10. exit**
- **11. exit**
- **12. http client source-interface** *ip-version interface-type interface-number*
- **13. crypto ca trustpoint** *name*
- **14. commit**
- **15. end**

#### **DETAILED STEPS**

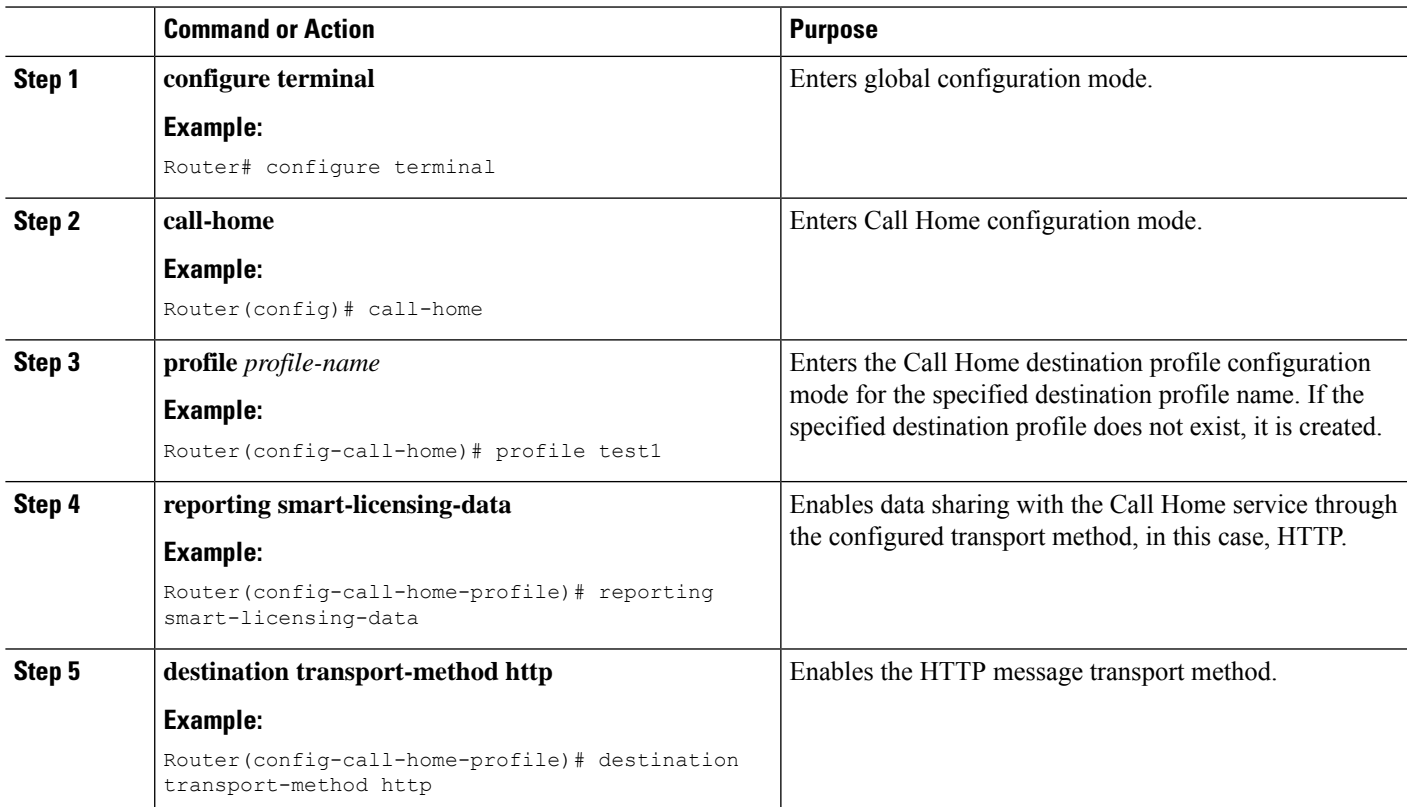

I

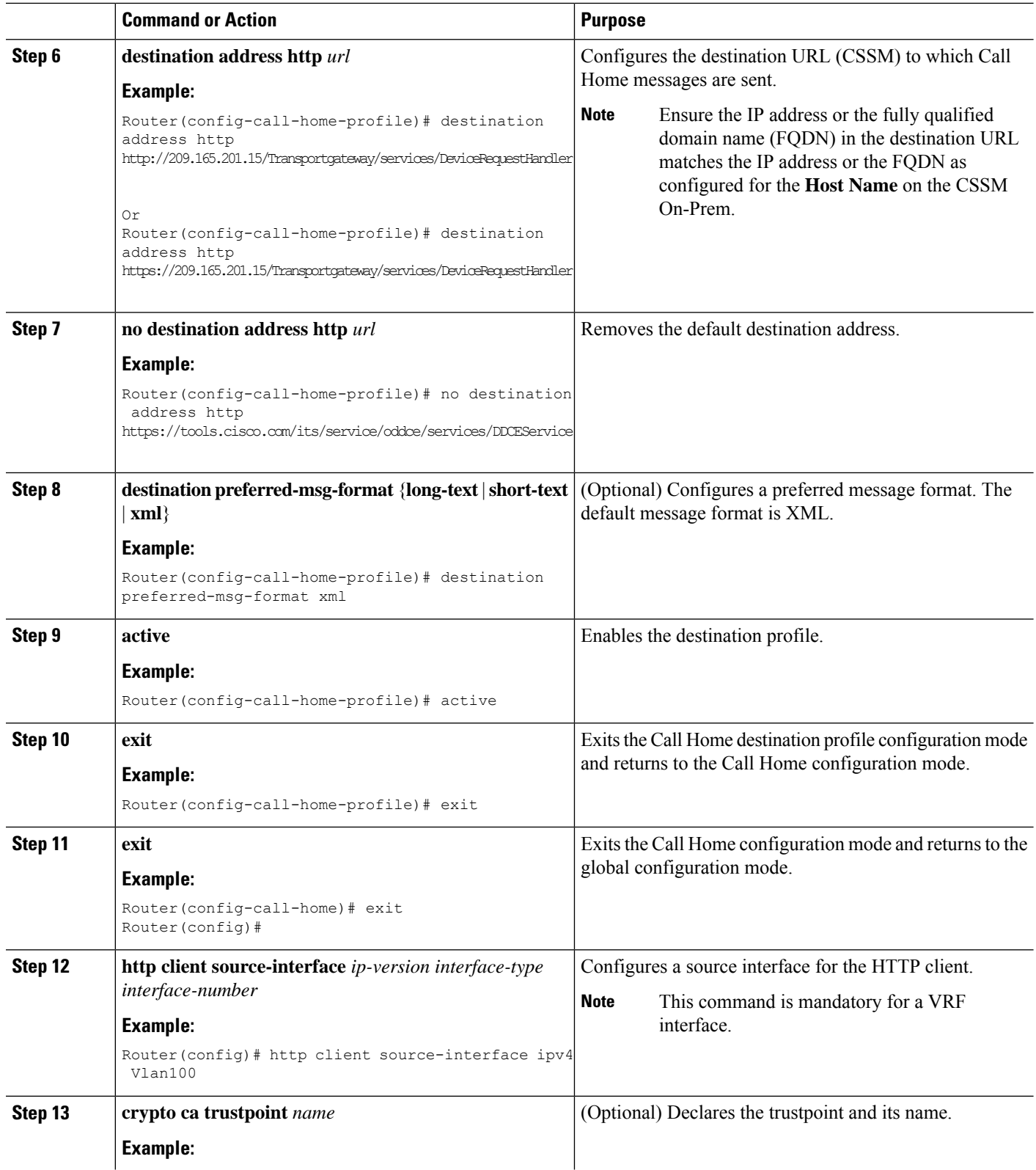

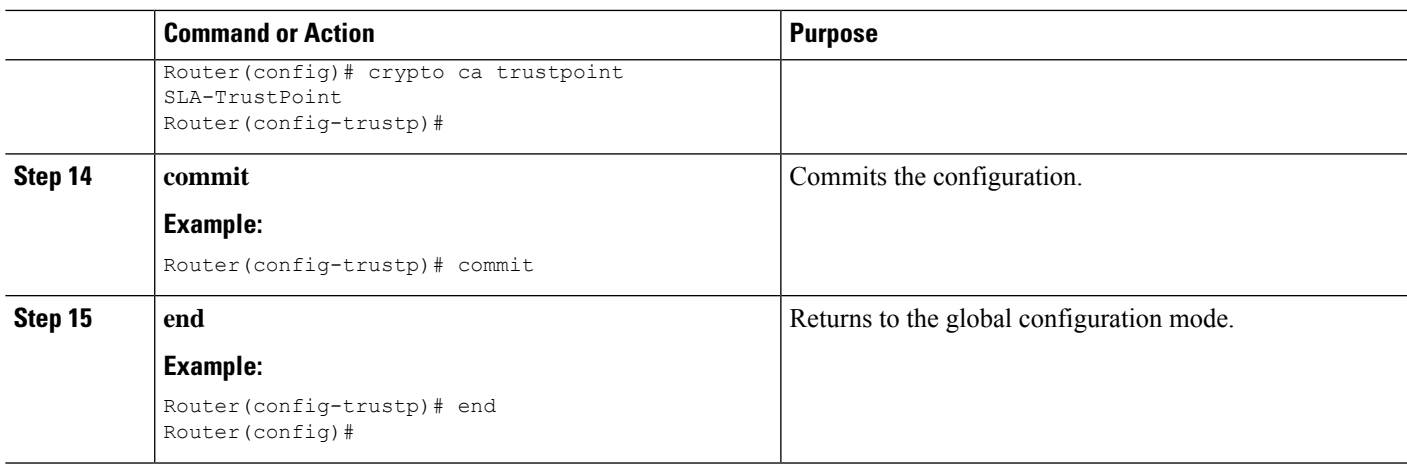

#### <span id="page-14-0"></span>**Installing CSSM On-Premise**

For information on installation instructions, see the Smart Software Manager On-Prem [Installation](https://www.cisco.com/web/software/286285517/147683/Smart_Software_Manager_On-Prem_7_Installation_Guide.pdf) Guide.

## **Registering and Activating Your Router**

Product registration securely associates a device with the Smart Account and the Virtual Account of your choice. It also establishes trust between the end product and the CSSM. Tokens are used to register a product with the appropriate Virtual Account on CSSM Cloud (on Cisco.com) or CSSM On-Premise.

A Registration Token:

- Can be either used once or reused multiple times. You can set a limit to the number of times a token can be reused when you create the token.
- Can be created and revoked at any time.
- Expires after a period of time (default is 30 days; minimum is one day; maximum is 365 days)

A Registration Token is not:

- Product specific: The same Registration Token can be used on different product types.
- A license, key, or PAK.
- Stored on the Cisco device and they are not persistent.
- Required after the product isregistered. Token expiration has no effect on previously registered products; it simply means that that token can no longer be used to register a new product.

## **Generating a New Token from CSSM**

**Step 1** If you choose the direct cloud access deployment option, log in to CSSM from [https://software.cisco.com/#.](https://software.cisco.com/) If you chose the mediated access deployment option, log in to CSSM On-Prem from *https://<on-prem-ip-address>:8443*.

- **Step 2** Select the **Inventory** tab.
- **Step 3** From the Virtual Account drop-down list, choose the virtual account to which you want to register your product.
- **Step 4** Select the **General** tab.
- **Step 5** Click **New Token**.

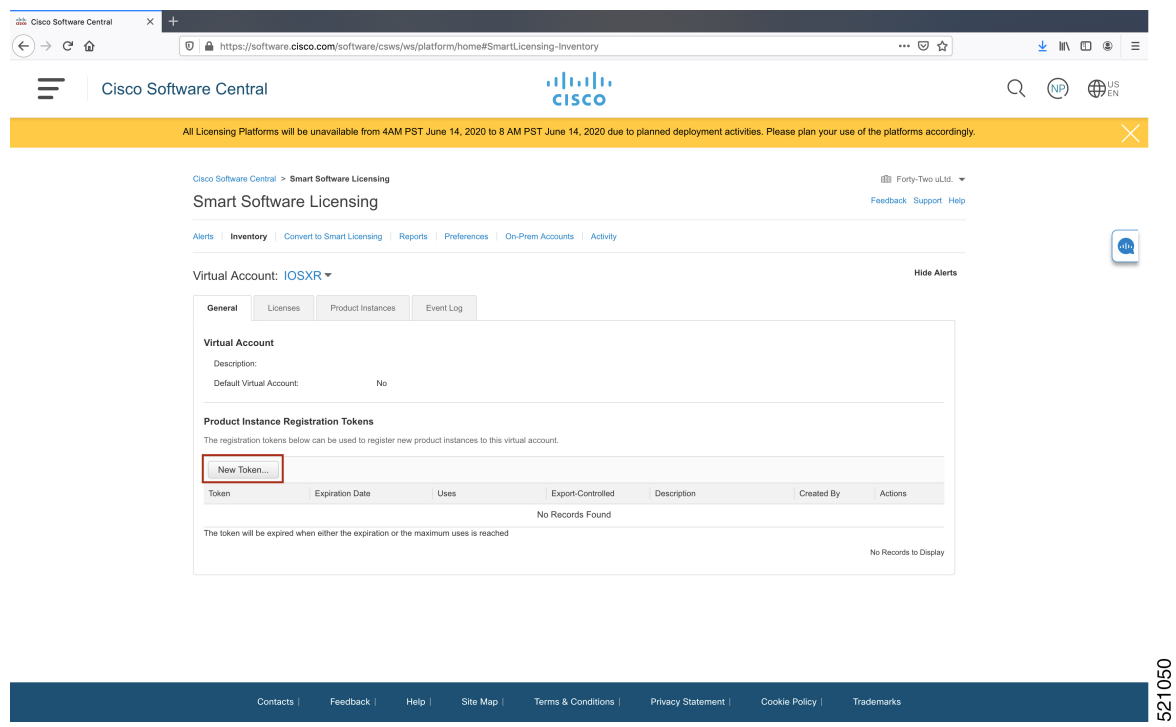

The **Create Registration Token** window is displayed.

**Step 6** In the **Description** field, enter the token description.

In the **Expire After** field, enter the number of days the token must be active. The default value is 30 days.

In the **Max. Number of Uses** field, enter the maximum number of uses allowed after which the token expires.

Select the **Allow** export-controlled functionality on the products registered with this token checkbox to ensure Cisco compliance with US and country-specific export policies and guidelines. For more information, see <https://www.cisco.com/c/en/us/about/legal/global-export-trade.html>.

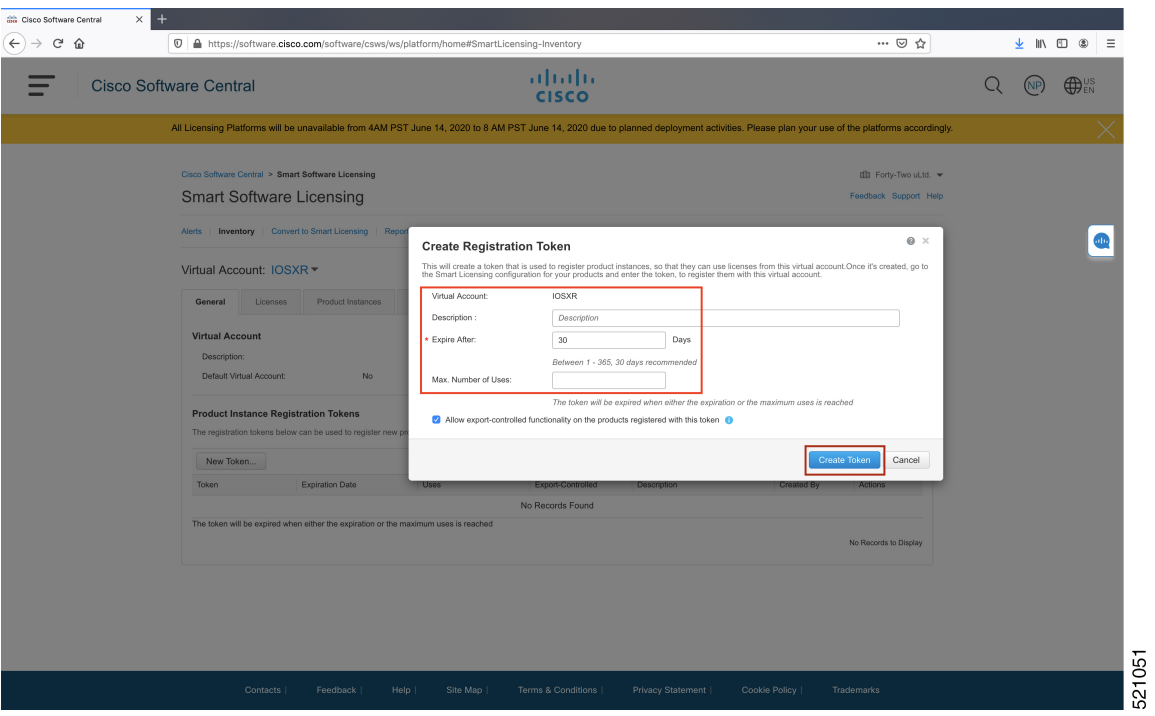

#### Click **Create Token**.

I

**Step 7** After the token is created, select and copy the token to a text file.

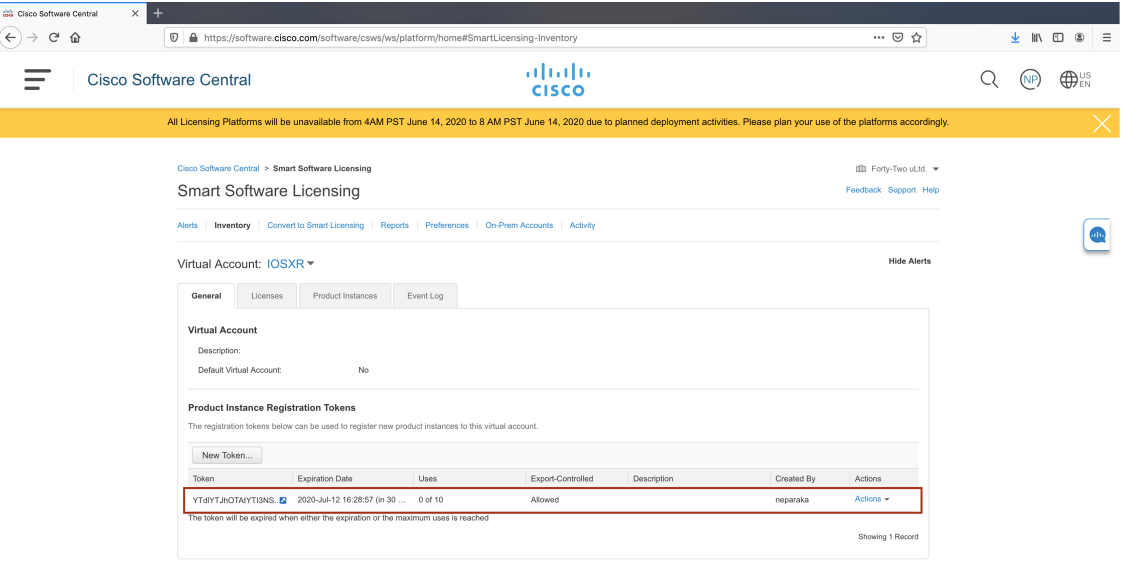

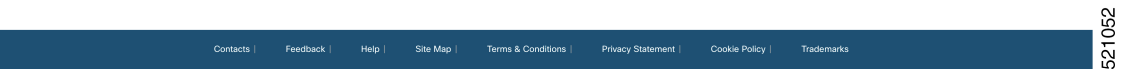

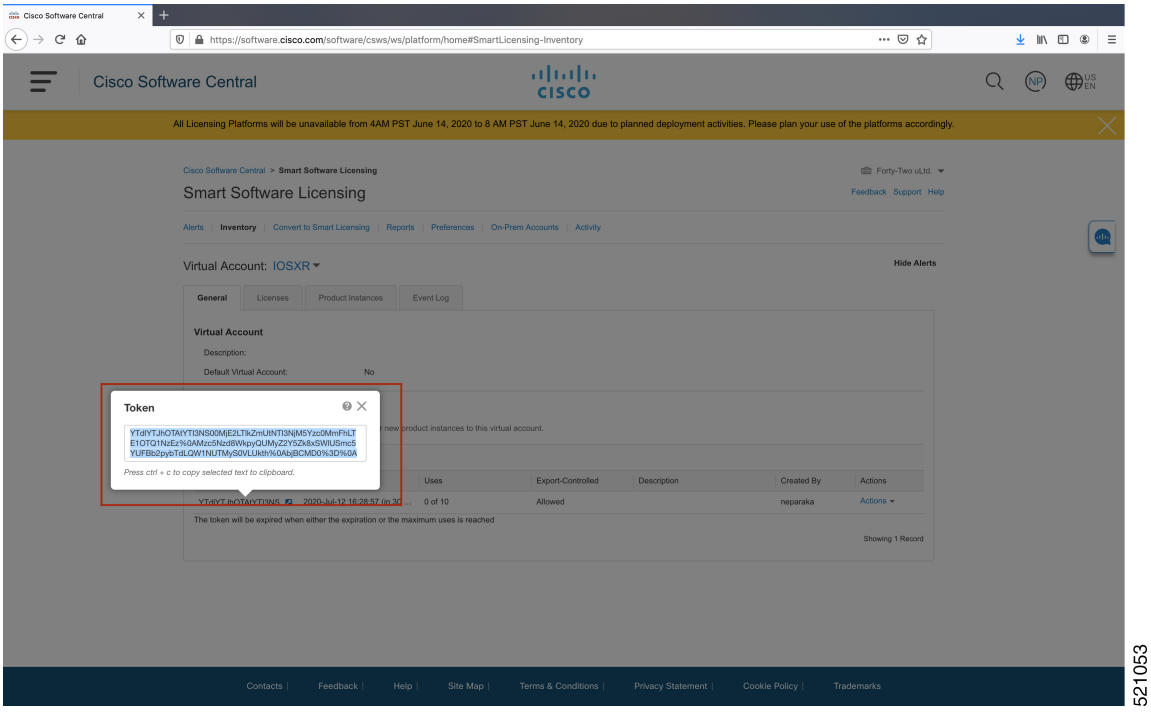

You need this token to register your router.

#### **What to do next**

See the *Registering Your Device With the Token* section.

## **Registering Your Device With the Token**

#### **SUMMARY STEPS**

**1. license smart register idtoken** *token-ID*

#### **DETAILED STEPS**

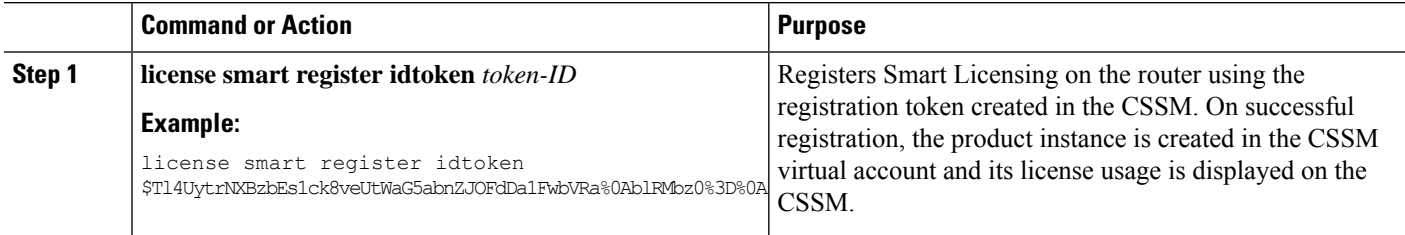

Ш

## **Renewing Your Smart Licensing Registration**

Your registration is automatically renewed every six months. To find the status of the license, use the **license smart renew auth** command.

As long as the license is in an 'Authorized' or 'Out-of-compliance' (OOC) state, the authorization period is renewed. Grace period starts when an authorization period expires. During the grace period or when the grace period is in the 'Expired' state, the system continues to try to renew the authorization period. If a retry is successful, a new authorization period starts.

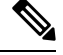

If the smart license renewal fails, then the product instance goes to an unidentified state and starts consuming the evaluation period. **Note**

#### **Before you begin**

Ensure that the following conditions are met to renew your smart license:

- Smart licensing is enabled.
- The router is registered.

#### **SUMMARY STEPS**

**1. license smart renew** {**auth** | **id**}

#### **DETAILED STEPS**

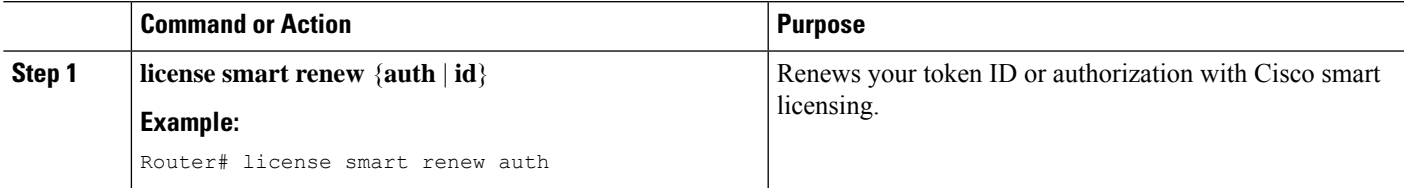

## **Deregistering Your Router from CSSM**

When a router is taken off the inventory, shipped elsewhere for redeployment, or returned to Cisco for replacement, you can deregister that router.

#### **Before you begin**

Ensure that a Layer 3 connection to CSSM is available to successfully deregister the device.

#### **SUMMARY STEPS**

**1. license smart deregister**

#### **DETAILED STEPS**

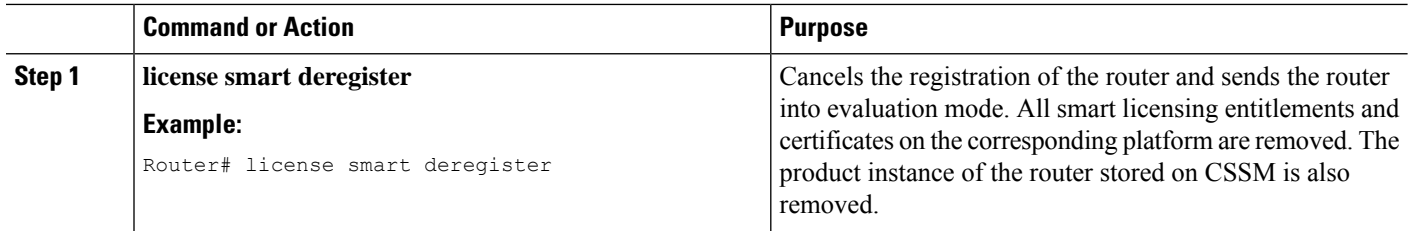

# <span id="page-19-0"></span>**Verifying the Smart Licensing Configuration**

Use the following **show** commands to verify the default Smart Licensing configuration. If any issue is detected, take corrective action before making further configurations.

#### **SUMMARY STEPS**

- **1. show license status**
- **2. show license all**
- **3. show license status**
- **4. show license udi**
- **5. show license summary**
- **6. show license platform summary**
- **7. show license platform detail**
- **8. show call-home smart-licensing statistics**

#### **DETAILED STEPS**

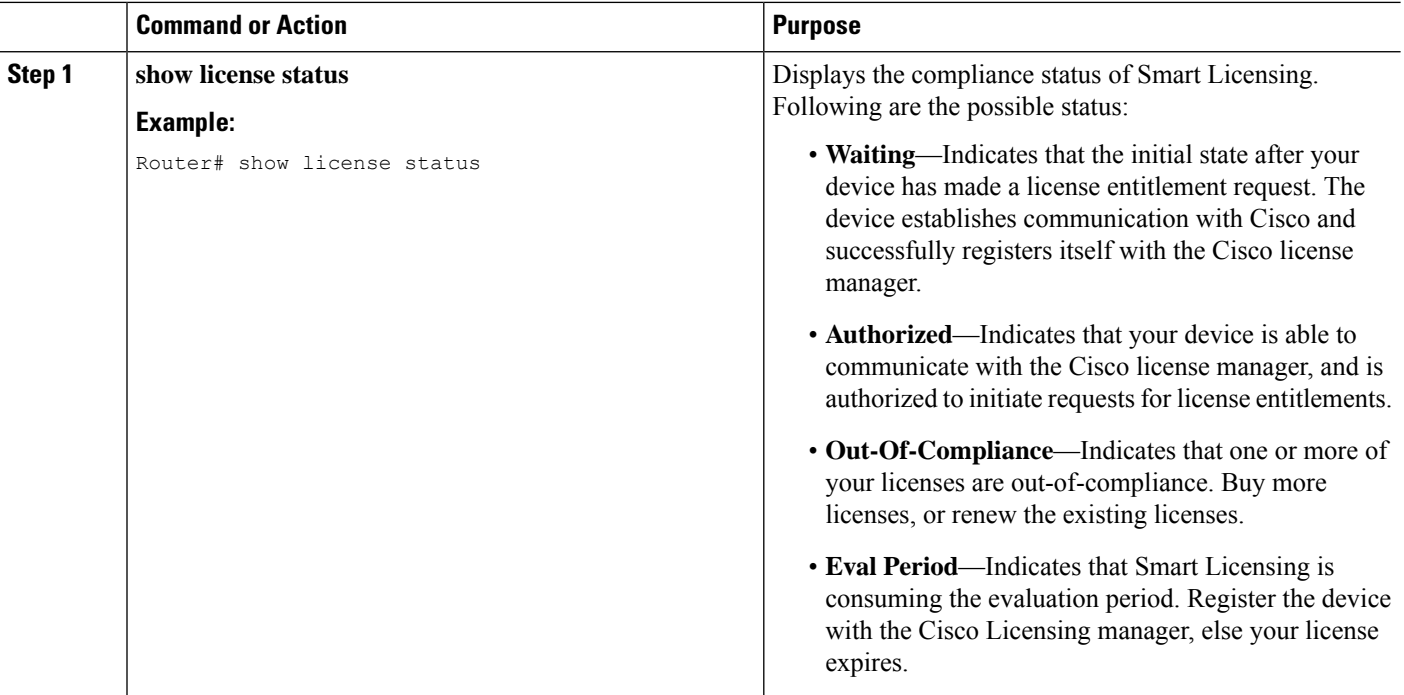

 $\mathbf I$ 

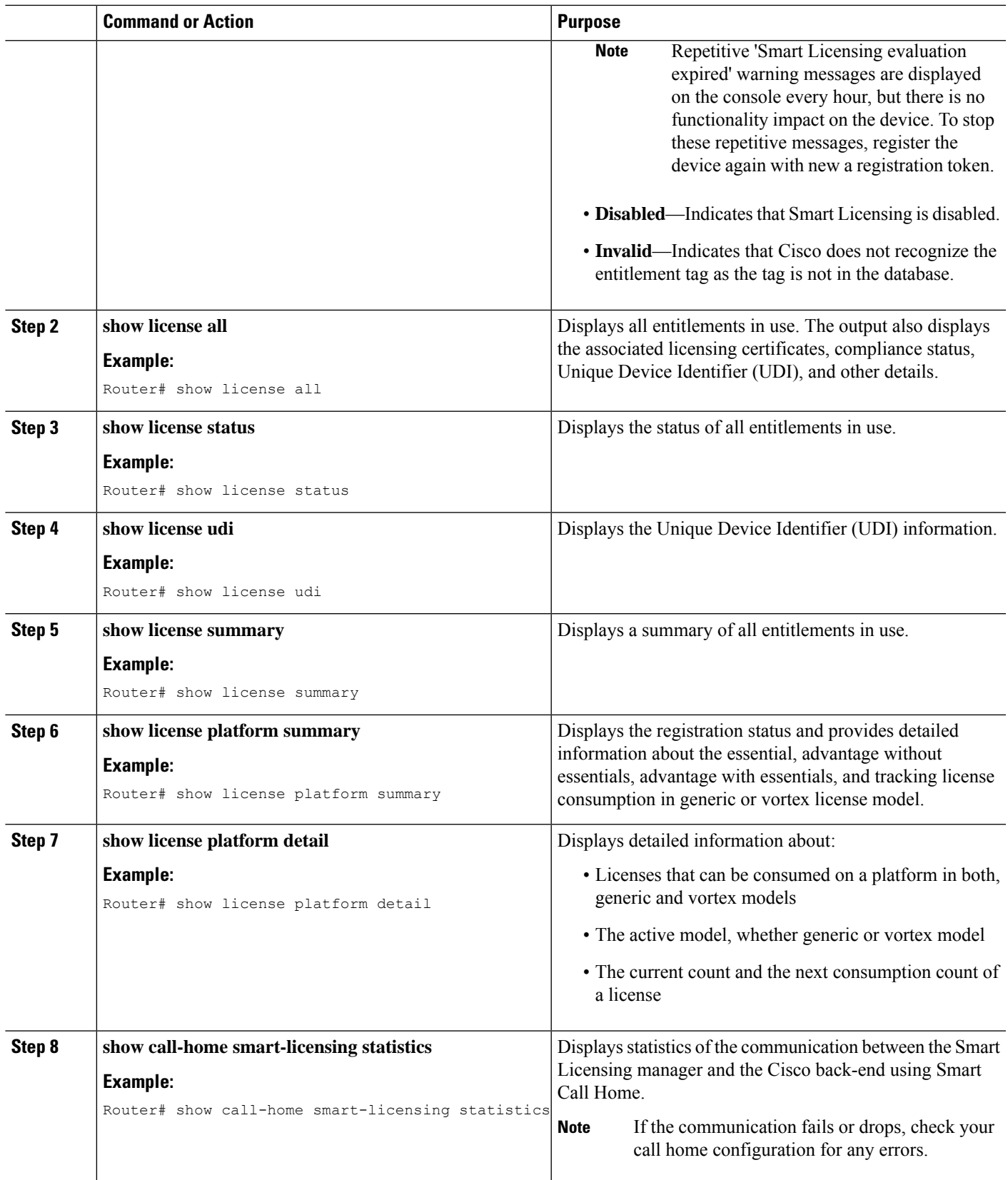

## **Smart Licensing Configuration Examples**

#### **Example: Viewing the Call Home Profile**

To display the **http Call Home profile** or the **On-Prem Call Home profile**, use the **show call-home profile all** command.

```
Router# show call-home profile all
Tue Aug 18 23:52:16.590 UTC
Profile Name: CiscoTAC-1
   Profile status: ACTIVE
   Profile mode: Full Reporting
   Reporting Data: Smart Call Home, Smart Licensing
   Preferred Message Format: xml
   Message Size Limit: 3145728 Bytes
   Transport Method: http
   HTTP address(es): https://tools.cisco.com/its/service/oddce/services/DDCEService
   Other address(es): default
   Periodic configuration info message is scheduled every 17 day of the month at 13:15
   Periodic inventory info message is scheduled every 17 day of the month at 13:0
   Alert-group Severity
    ------------------------ ------------
   inventory normal
   Syslog-Pattern Severity
    ----------------------- -----------<br>*
                                     .critical
Router# show call-home profile all
Wed Aug 19 01:55:14.974 UTC
Profile Name: CiscoTAC-1
   Profile status: ACTIVE
   Profile mode: Full Reporting
   Reporting Data: Smart Call Home, Smart Licensing
   Preferred Message Format: xml
   Message Size Limit: 3145728 Bytes
   Transport Method: http
   HTTP address(es): http://10.30.110.38/Transportgateway/services/DeviceRequestHandler
   Other address(es): default
   Periodic configuration info message is scheduled every 17 day of the month at 13:15
   Periodic inventory info message is scheduled every 17 day of the month at 13:0
   Alert-group Severity
    ------------------------ ------------
   inventory normal
   Syslog-Pattern Severity
    ------------------------ ----------<br>*
                                    ..critical
```
### **Example: Viewing License Information Before Registration**

To display the license entitlements, use the **show license all** command:

Ш

```
Router# show license all
Smart Licensing Status
======================
Smart Licensing is ENABLED
Registration:
 Status: UNREGISTERED
 Export-Controlled Functionality: NOT ALLOWED
License Authorization:
  Status: EVAL MODE
 Evaluation Period Remaining: 83 days, 23 hours, 36 minutes, 0 seconds
Export Authorization Key:
 Features Authorized:
    <none>
Utility:
 Status: DISABLED
Data Privacy:
  Sending Hostname: yes
    Callhome hostname privacy: DISABLED
    Smart Licensing hostname privacy: DISABLED
 Version privacy: DISABLED
Transport:
 Type: Callhome
License Usage
==============
(ESS-100G-RTU-1):
 Description:
 Count: 1
 Version: 1.0
 Status: EVAL MODE
 Export status: NOT RESTRICTED
(NCS-5501-TRK):
 Description:
 Count: 1
  Version: 1.0
 Status: EVAL MODE
 Export status: NOT RESTRICTED
Product Information
 ===================
UDI: PID:NCS-5501,SN:FOC2137R1SL
Agent Version
=============
Smart Agent for Licensing: 4.9.6 rel/41
Reservation Info
===============
License reservation: DISABLED
To display the license usage information, use the show license usage command:
```
Router# show license usage

```
License Authorization:
 Status: EVAL MODE
```

```
Evaluation Period Remaining: 83 days, 23 hours, 34 minutes, 34 seconds
(ESS-100G-RTU-1):
 Description:
 Count: 1
 Version: 1.0
 Status: EVAL MODE
 Export status: NOT RESTRICTED
(NCS-5501-TRK):
 Description:
 Count: 1
 Version: 1.0
 Status: EVAL MODE
 Export status: NOT RESTRICTED
```
To display all the license summaries, use the **show license summary** command:

```
Router# show license summary
Smart Licensing is ENABLED
```

```
Registration:
  Status: UNREGISTERED
 Export-Controlled Functionality: NOT ALLOWED
```

```
License Authorization:
 Status: EVAL MODE
  Evaluation Period Remaining: 83 days, 23 hours, 33 minutes, 52 seconds
```
License Usage:

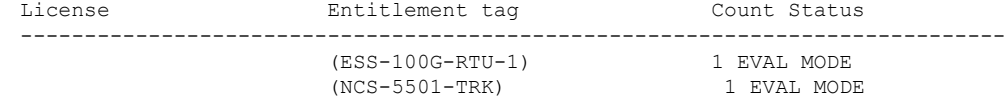

#### To display the license status information, use the **show license status** command:

```
Router# show license status
Smart Licensing is ENABLED
Utility:
 Status: DISABLED
Data Privacy:
 Sending Hostname: yes
   Callhome hostname privacy: DISABLED
   Smart Licensing hostname privacy: DISABLED
 Version privacy: DISABLED
Transport:
 Type: Callhome
Registration:
  Status: UNREGISTERED
 Export-Controlled Functionality: NOT ALLOWED
License Authorization:
 Status: EVAL MODE
 Evaluation Period Remaining: 83 days, 23 hours, 32 minutes, 57 seconds
Export Authorization Key:
 Features Authorized
```
**Configuring Smart Licensing**

#### **Example: Registering the Router**

To register a device, use the **license smart register idtoken** command:

```
Router# license smart register idtoken
Tl4UytrNXBzbEs1ck8veUtWaG5abnZJOFdDa1FwbVRa%0AblRMbz0%3D%0A
```
#### **Example: Viewing License Information After Registration**

To display the license entitlements, use the **show license all** command

```
Router# show license all
Smart Licensing Status
======================
Smart Licensing is ENABLED
Registration:
  Status: REGISTERED
 Smart Account: Forty-Two uLtd.
 Virtual Account: IOSXR
 Export-Controlled Functionality: ALLOWED
  Initial Registration: SUCCEEDED on Aug 18 2020 23:51:46 UTC
  Last Renewal Attempt: None
 Next Renewal Attempt: Feb 14 2021 23:51:46 UTC
 Registration Expires: Aug 18 2021 23:46:43 UTC
License Authorization:
  Status: OUT OF COMPLIANCE on Aug 18 2020 23:51:57 UTC
  Last Communication Attempt: SUCCEEDED on Aug 18 2020 23:51:57 UTC
 Next Communication Attempt: Aug 19 2020 11:51:57 UTC
 Communication Deadline: Nov 16 2020 23:46:56 UTC
Export Authorization Key:
 Features Authorized:
   <none>
Utility:
 Status: DISABLED
Data Privacy:
 Sending Hostname: yes
   Callhome hostname privacy: DISABLED
   Smart Licensing hostname privacy: DISABLED
  Version privacy: DISABLED
Transport:
 Type: Callhome
License Usage
==============
Core and Aggregation Essentials SW Right-to-Use v1.0 per 100G (ESS-100G-RTU-1):
  Description: Core and Aggregation Essentials SW Right-to-Use v1.0 per 100G
  Count: 1
  Version: 1.0
  Status: OUT OF COMPLIANCE
 Export status: NOT RESTRICTED
5501 Base Hardware Tracking PID (NCS-5501-TRK):
  Description: 5501 Base Hardware Tracking PID
  Count: 1
 Version: 1.0
  Status: OUT OF COMPLIANCE
```
Export status: NOT RESTRICTED Product Information =================== UDI: PID:NCS-5501,SN:FOC2137R1SL Agent Version ============= Smart Agent for Licensing: 4.9.6 rel/41 Reservation Info

================ License reservation: DISABLED

To display the license usage information, use the **show license usage** command:

```
Router# show license usage
License Authorization:
 Status: OUT OF COMPLIANCE on Aug 18 2020 23:51:57 UTC
Core and Aggregation Essentials SW Right-to-Use v1.0 per 100G (ESS-100G-RTU-1):
 Description: Core and Aggregation Essentials SW Right-to-Use v1.0 per 100G
  Count: 1
 Version: 1.0
 Status: OUT OF COMPLIANCE
 Export status: NOT RESTRICTED
5501 Base Hardware Tracking PID (NCS-5501-TRK):
  Description: 5501 Base Hardware Tracking PID
 Count: 1
 Version: 1.0
 Status: OUT OF COMPLIANCE
 Export status: NOT RESTRICTED
```
To display all the license summaries, use the **show license summary** command:

```
Router# show license summary
Smart Licensing is ENABLED
Registration:
 Status: REGISTERED
 Smart Account: Forty-Two uLtd.
 Virtual Account: IOSXR
 Export-Controlled Functionality: ALLOWED
 Last Renewal Attempt: None
 Next Renewal Attempt: Feb 14 2021 23:51:46 UTC
License Authorization:
 Status: OUT OF COMPLIANCE
 Last Communication Attempt: SUCCEEDED
 Next Communication Attempt: Aug 19 2020 11:51:56 UTC
License Usage:
 License Entitlement tag Count Status
--------------------------------------------------------------------------------------------------
 Core and Aggregation... (ESS-100G-RTU-1) 1 OUT OF COMPLIANCE
 5501 Base Hardware T... (NCS-5501-TRK) 1 OUT OF COMPLIANCE
To display the license status information, use the show license status command:
```
Router# show license status

```
Smart Licensing is ENABLED
```

```
Utility:
 Status: DISABLED
Data Privacy:
 Sending Hostname: yes
   Callhome hostname privacy: DISABLED
   Smart Licensing hostname privacy: DISABLED
 Version privacy: DISABLED
Transport:
 Type: Callhome
Registration:
 Status: REGISTERED
 Smart Account: Forty-Two uLtd.
 Virtual Account: IOSXR
 Export-Controlled Functionality: ALLOWED
 Initial Registration: SUCCEEDED on Aug 18 2020 23:51:46 UTC
 Last Renewal Attempt: None
 Next Renewal Attempt: Feb 14 2021 23:51:45 UTC
 Registration Expires: Aug 18 2021 23:46:42 UTC
License Authorization:
  Status: OUT OF COMPLIANCE on Aug 18 2020 23:51:57 UTC
 Last Communication Attempt: SUCCEEDED on Aug 18 2020 23:51:57 UTC
 Next Communication Attempt: Aug 19 2020 11:51:56 UTC
 Communication Deadline: Nov 16 2020 23:46:55 UTC
Export Authorization Key:
 Features Authorized:
   <none>
```
I

**Example: Viewing License Information After Registration**

ı